# **brothe**

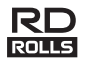

## **Italiano RJ-3150 Guida dell'utente**

Grazie per aver acquistato la stampante mobile Brother RJ-3150. Prima di usare la stampante, leggere la Guida dell'utente e la Guida di sicurezza prodotto in dotazione. Per istruzioni dettagliate sul funzionamento, consultare la Guida in linea dell'utente (Brother Solutions Center, nel sito [http://support.brother.com/\)](http://support.brother.com/). Consigliamo di tenere a portata di mano i presenti documenti, come riferimento futuro. Per scaricare i manuali più recenti, visitare il Brother Solutions Center nel sito ([http://support.brother.com/\)](http://support.brother.com/), dove è possibile anche scaricare i driver e le utility per la stampante più recenti, leggere le domande frequenti (FAQ) e i suggerimenti per la risoluzione dei problemi, o ottenere informazioni su particolari soluzioni di stampa.

Stampato in Cina LBD541001

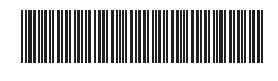

## **Disimballaggio della RJ-3150**

Prima di usare la stampante, verificare che la confezione contenga quanto segue.

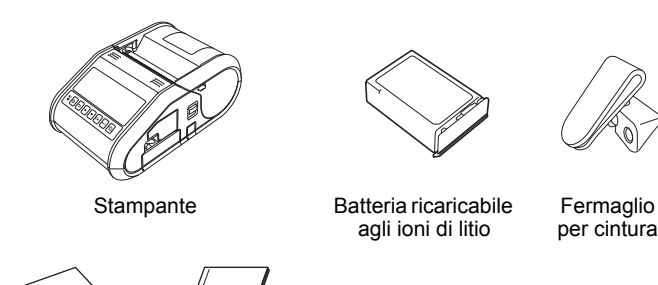

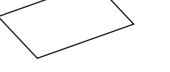

Guida dell'utente

Guida di sicurezza prodotto

Batteria per orologio

# esagonale

Vite

## **Descrizione generale**

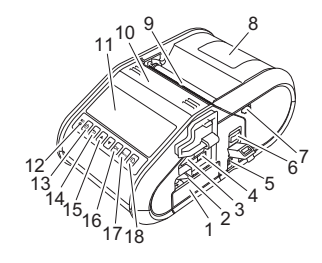

- 1 Vano batteria
- 2 Dispositivo di chiusura batteria<br>3 Porta host USB
- 3 Porta host USB
- 4 Porta mini-USB 5 Connettore CC
- 6 Leva di apertura del coperchio
- 7 Dispositivo di chiusura
- spellicolatore 8 Coperchio dello scomparto
- del rotolo RD
- 9 Fessura di uscita della carta
- 10 Spellicolatore
- 11 Display LCD 12 Spia batteria
- 13 (<sup>I</sup>) pulsante di accensione (Per accendere/spegnere
- la stampante) 14 Pulsante ANNULLA
- 15 Pulsante cursore (SU/GIÙ) 16 Pulsante OK
- 17 Pulsante Menu
- 18  $\mathbf{f}$  pulsante di avanzamento (Per far avanzare la carta o stampare le impostazioni della stampante)

### **Utilizzo della batteria ricaricabile agli ioni di litio**

#### **Installazione della batteria ricaricabile agli ioni di litio**

1. Assicurarsi che il dispositivo di chiusura batteria sia sollevato, quindi inserire la batteria nell'apposito scomparto, con il coperchio applicato sulla batteria. Assicurarsi che l'estremità della batteria sia rivolta verso l'interno.

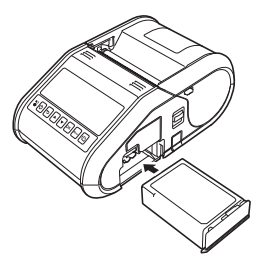

2. Con la batteria inserita e spingendola leggermente nella cavità, abbassare il dispositivo di chiusura fino a quando non scatta, bloccando in posizione la batteria.

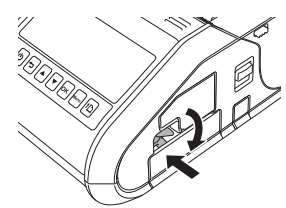

#### **Rimozione della batteria ricaricabile agli ioni di litio**

Spingendo leggermente la batteria, sollevare il dispositivo di chiusura e rimuovere la batteria.

## **Accensione o spegnimento della stampante**

Accensione: premere e tenere premuto il pulsante  $\circlearrowright$  (Alimentazione) fino a quando il display LCD non si accende.

Spegnimento: premere e tenere premuto il pulsante  $\circlearrowleft$  (Alimentazione) fino a quando sul display LCD non viene visualizzato il messaggio "Sistema sp.".

#### **NOTA**

NON rimuovere la batteria e non disattivare l'alimentazione della stampante fino a quando il display LCD non si spegne.

## **Ricarica della batteria agli ioni di litio**

- 1. Assicurarsi che la batteria ricaricabile agli ioni di litio sia installata nella stampante.
- 2. Usare l'adattatore CA e il cavo di alimentazione CA per collegare la stampante a una presa di alimentazione CA (vedere *[Collegamento a](#page-0-0)  [una presa di alimentazione CA \(opzionale\)](#page-0-0)*) oppure usare l'adattatore per auto per collegare la stampante a una presa di alimentazione CC (vedere *[Collegamento a una presa di alimentazione CC \(opzionale\)](#page-1-0)*).
- 3. Quando la batteria è in carica, la spia della batteria diventa arancione. Quando la batteria agli ioni di litio ricaricabile è completamente carica, la spia della batteria si spegne. Scollegare l'adattatore CA o l'adattatore per auto dal connettore CC della batteria.

Per ulteriori informazioni, consultare la Guida in linea dell'utente.

#### <span id="page-0-0"></span>**Collegamento a una presa di alimentazione CA (opzionale)**

Collegare la stampante a una vicina presa di alimentazione CA per caricare la batteria ricaricabile.

- 1. Collegare l'adattatore CA alla stampante.
- 2. Collegare il cavo di alimentazione CA all'adattatore CA.
- 3. Collegare il cavo di alimentazione CA a una vicina presa di alimentazione CA (100-240 V CA, 50-60 Hz).

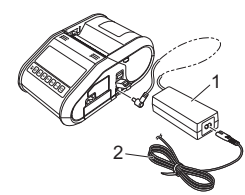

- 1 Adattatore CA<br>2 Cavo di alimer
- Cavo di alimentazione CA

#### <span id="page-1-0"></span>**Collegamento a una presa di alimentazione CC (opzionale)**

Collegare la stampante alla presa di alimentazione CC da 12 V del veicolo (accendino, ecc...) per ricaricare la batteria ricaricabile.

- 1. Collegare l'adattatore per auto alla presa di corrente CC da 12 V del veicolo.
- 2. Collegare l'adattatore per auto alla stampante.

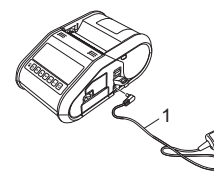

Adattatore per auto

#### **NOTA**

Per la ricarica è possibile usare anche un caricabatterie (opzionale) e una base (opzionale).

## **Installazione della batteria per orologio**

Aprire il coperchio della batteria usando un cacciavite a croce.

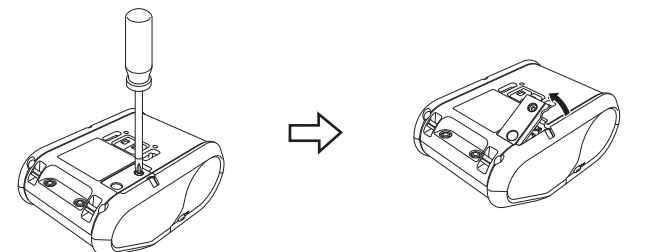

2. Inserire la batteria in dotazione nell'apposito vano, assicurandosi che essa sia in piano e con il polo positivo rivolto verso l'alto.

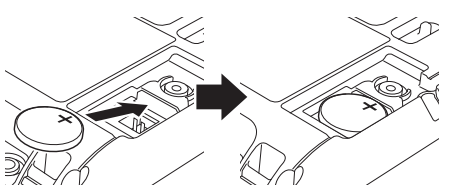

3. Rimontare il coperchio della batteria.

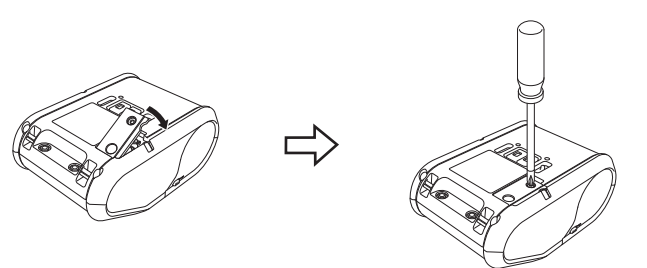

## **Impostazione della lingua del display LCD**

Premere il pulsante [Menu], [4] o [V] per selezionare il menu [Administration] (Amministrazione), quindi premere il pulsante [OK]. La password predefinita è "1111".

Selezionare [#Language] (#Lingua), quindi premere il pulsante [OK]. Selezionare una lingua, quindi premere il pulsante [OK].

## **Stampa di ricevute o etichette**

- 1. Installare il driver stampante e il software scaricato dalla pagina Web. (Vedere la sezione *[Installazione dei driver](#page-2-0)*.)
- 2. Assicurarsi che la stampante sia alimentata utilizzando una batteria carica.
- Accendere la stampante.
- 4. Collegare la stampante a un computer o a un dispositivo palmare mediante un cavo USB, Bluetooth o Wi-Fi.
- 5. Inserire il rotolo RD.
- **6.** Stampare ricevute o etichette.

# Per ulteriori informazioni, consultare la Guida in linea dell'utente.

# **Impostazione del rotolo RD**

## **Quando non si utilizza lo spellicolatore**

#### **NOTA**

Le informazioni sul caricamento della carta possono essere visualizzate anche nella Guida. Mentre la stampante è accesa, aprire il coperchio dello scomparto del rotolo RD e premere il pulsante [Menu] sulla stampante.

.<br>Rilascia stacc Inserim, rotolo

Spingere la leva di apertura del coperchio, quindi aprire il coperchio dello scomparto del rotolo RD.

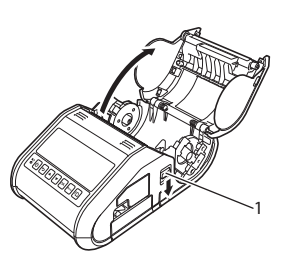

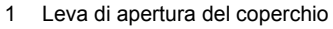

2. Aprire le guide del rotolo sollevando verso l'alto la leva di regolazione guida del rotolo (1) e tirando la guida del rotolo verso l'esterno. Inserire un rotolo RD capovolto nell'apposito scomparto, verificando che il rotolo venga fatto avanzare dalla parte inferiore, come nell'illustrazione.

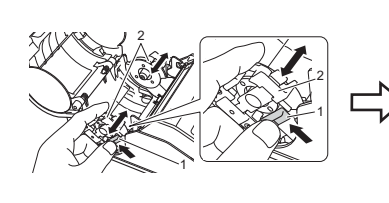

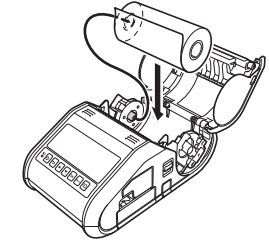

3. Sollevando la leva di regolazione guida rotolo (1), spingere verso l'interno entrambe le guide del rotolo (2) in modo da adattarle alla larghezza del rotolo. Inserire il rotolo RD in modo tale che esso sia posizionato dritto nello scomparto del rotolo RD.

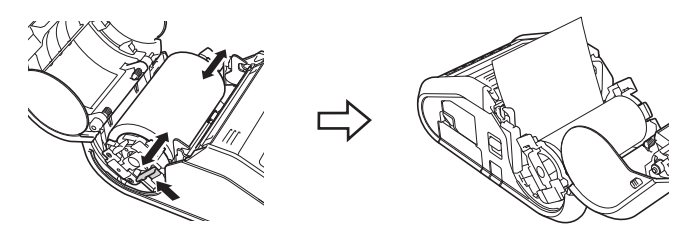

4. Chiudere lo scomparto del rotolo RD premendo al centro del coperchio fino a quando non scatta in posizione.

### **Quando si utilizza lo spellicolatore**

#### **NOTA**

- Le informazioni sull'impostazione dello spellicolatore e il caricamento della carta possono essere visualizzate anche nella Guida.
- Mentre la stampante è accesa, aprire il coperchio dello scomparto del rotolo RD e premere il pulsante [Menu] sulla stampante.
- Un video sull'impostazione dello spellicolatore è disponibile al seguente indirizzo. <http://solutions.brother.com/movie/d532/>

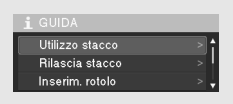

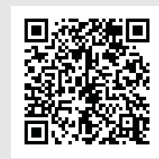

- 1. Spingere la leva di apertura del coperchio, quindi aprire il coperchio dello scomparto del rotolo RD.
- 2. Spingere entrambi i lati dello spellicolatore verso il retro della stampante. Lo spellicolatore si sposterà verso l'alto, allontanandosi dalla stampante. Dopodiché, estrarre completamente lo spellicolatore dalla stampante fino a quando i segni  $\bigtriangledown$  sullo spellicolatore stesso non sono visibili, come nell'illustrazione.

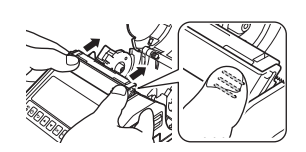

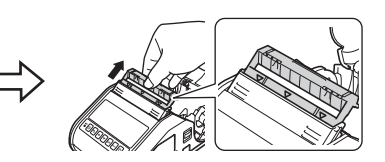

## **Impostazione del rotolo RD (continua)**

3. Staccare la prima etichetta del rotolo RD. Dopodiché, inserire il rotolo RD in modo che il bordo superiore della seconda etichetta si trovi alla stessa altezza del bordo superiore della piastra del sensore del supporto di stampa.

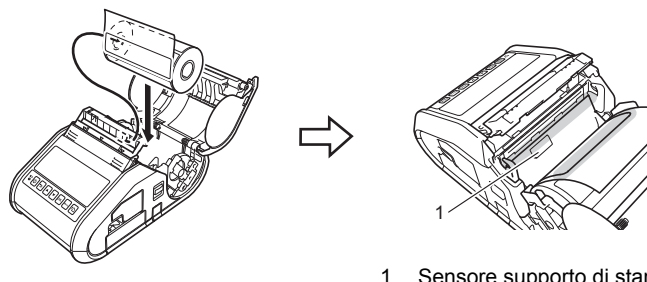

- 1 Sensore supporto di stampa
- 4. Chiudere il coperchio dello scomparto del rotolo RD. Assicurarsi che lo spellicolatore si trovi sopra il coperchio.

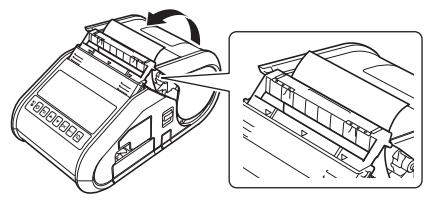

#### **IMPORTANTE**

Assicurarsi che le etichette non siano incastrate nei rulli dello spellicolatore. La carta di supporto delle etichette potrebbe non essersi staccata.

- 5. Per eliminare il "gioco" del rotolo, tirare leggermente la carta che sporge dalla fessura di uscita della carta fino a quando non è tesa.
- $\textbf{6}_{\textbf{-}}$  Spingere entrambi i lati dello spellicolatore ( $\cdots$ ) fino a quando esso non scatta in posizione.

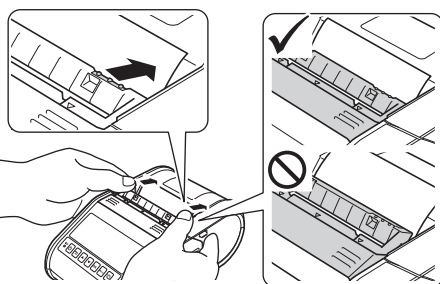

#### **NOTA**

Per aprire il coperchio dello scomparto del rotolo RD quando lo spellicolatore è impostato, prima di spingere la leva di apertura del coperchio, rilasciare i dispositivi di chiusura spellicolatore a entrambi i lati della stampante.

## **Rimozione del rotolo RD**

1. Spingere la leva di apertura del coperchio, quindi aprire il coperchio dello scomparto del rotolo RD.

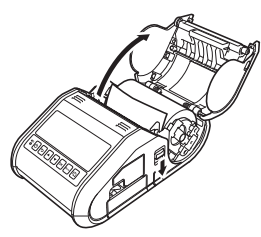

#### **NOTA**

Quando si usa lo spellicolatore, prima di spingere la leva di apertura del coperchio, rilasciare i dispositivi di chiusura spellicolatore a entrambi i lati della stampante.

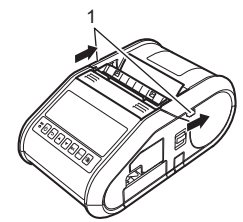

2. Spingendo la leva di rilascio del rotolo, inclinare leggermente la guida del rotolo, quindi rimuovere il rotolo. Il rotolo può essere rimosso senza cambiare la posizione della guida del rotolo. Non inclinare eccessivamente la guida del rotolo. In caso contrario, la guida del rotolo potrebbe rompersi.

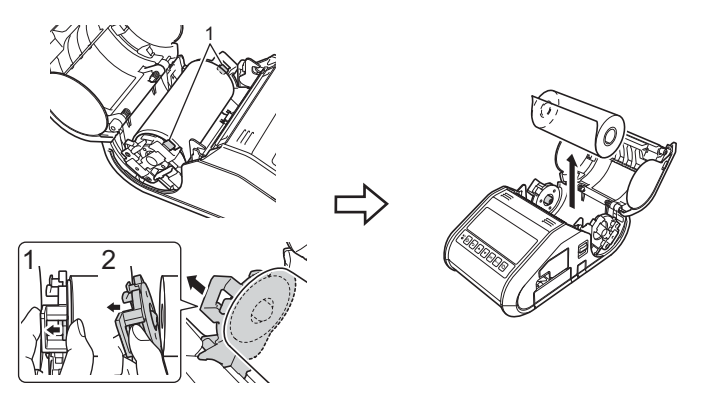

Leva di rilascio del rotolo

#### **NOTA**

Quando si usa lo spellicolatore, assicurarsi che la carta di supporto non si incastri durante la rimozione del rotolo RD.

## **Aggancio del fermaglio per cintura**

Quando si utilizza la stampante fuori ufficio, è possibile agganciare il fermaglio per cintura alla stampante e quindi fissare il fermaglio alla cintura dei pantaloni.

1. Fissare le viti esagonali sul retro della stampante, come nell'illustrazione.

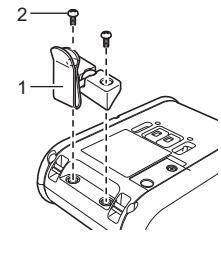

- 1 Fermaglio per cintura<br>2 Vite esagonale Vite esagonale
- 

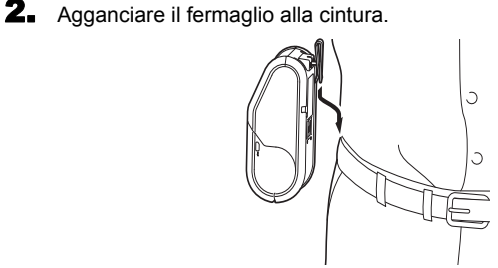

#### **IMPORTANTE**

Assicurarsi che il fermaglio per cintura sia fissato saldamente alla stampante e alla cintura di chi lo indossa. Se il fermaglio per cintura non è fissato saldamente e la stampante cade a terra, vi è il rischio di lesioni personali.

### <span id="page-2-0"></span>**Installazione dei driver**

Prima di usare la stampante, installare il driver della stampante e il software P-touch Editor.

- 1. Visitare il nostro sito Web ([http://www.brother.com/inst/\)](http://www.brother.com/inst/) e scaricare il programma di installazione del software e la documentazione.
- 2. Fare doppio clic sul file .exe scaricato e seguire le istruzioni a schermo per procedere con l'installazione. Nella finestra di dialogo di selezione degli elementi da installare, selezionare il software necessario.

## **Connessioni della rete wireless**

#### **Connessione Bluetooth**

#### **IMPORTANTE**

Affinché la stampante e il computer o l'adattatore munito della funzionalità Bluetooth possano comunicare, è necessario associare prima il computer o il dispositivo palmare utilizzando il software di gestione Bluetooth.

- Premere il pulsante [Menu], [4] o [V] per selezionare il menu [Bluetooth], quindi premere il pulsante [OK]. Impostare [Bluetooth (acc/spe)] su [Accesa].
- 2. Usare il software di gestione Bluetooth per rilevare la stampante. La comunicazione Bluetooth è ora disponibile.

#### **Connessione Wi-Fi**

#### **IMPORTANTE**

Affinché la stampante e il punto di accesso o il router della rete possano comunicare è necessario installare prima il driver della stampante e lo strumento di impostazione della stampante.

**1.** Premere il pulsante [Menu], [ $\blacktriangleleft$ ] o [ $\blacktriangledown$ ] per selezionare il menu [WLAN], quindi premere il pulsante [OK]. Impostare [WLAN (acc/spe)] su [Accesa]. La comunicazione Wi-Fi è ora disponibile.

Per ulteriori informazioni, consultare la Guida in linea dell'utente.

## **Spie della batteria**

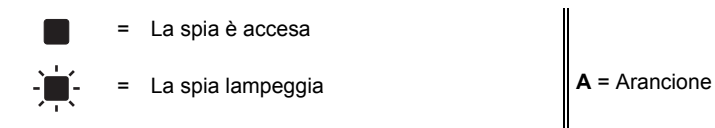

(spento) = La spia è spenta

Esempio: **A**  $\cdot$   $\cdot$  **F** = La spia sta lampeggiando in arancione

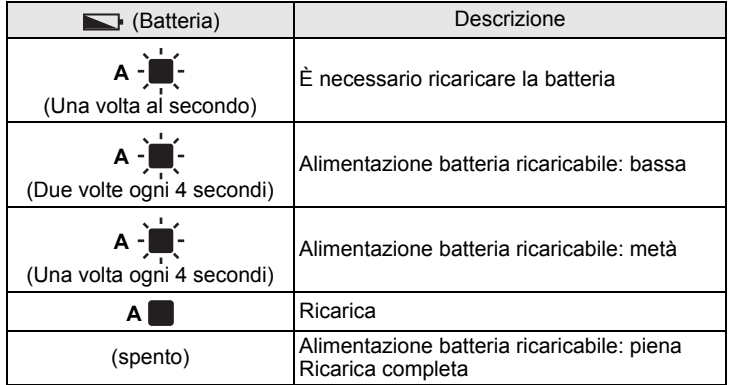

### **Manutenzione della stampante**

È possibile eseguire la manutenzione della stampante a seconda delle necessità. Tuttavia, in alcuni ambienti potrebbe essere necessario effettuare la manutenzione con maggiore frequenza (es.: ambienti polverosi).

■ Manutenzione della testina di stampa

Per pulire la testina di stampa, utilizzare un bastoncino di cotone asciutto.

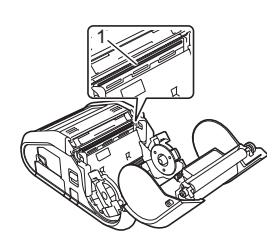

1 Testina di stampa

#### ■ Manutenzione del rullo

Utilizzare un pezzo di nastro di cellophane o un panno privo di lanugine per rimuovere la sporcizia dal rullo. Dopo aver pulito il rullo, assicurarsi che su di esso non sia rimasta lanugine o un altro tipo di materiale.

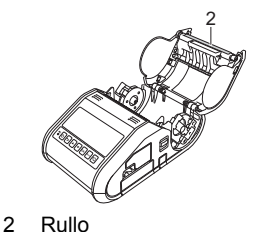

Manutenzione della fessura di uscita della carta

Se sulla fessura di uscita della carta si accumula adesivo e il supporto di stampa si inceppa, pulire la fessura di uscita della carta con un panno leggermente bagnato con alcol isopropilico.

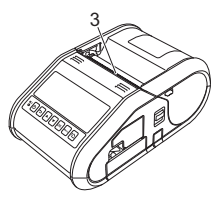

3 Fessura di uscita della carta

#### **Stampa delle informazioni di configurazione della stampante**

È possibile utilizzare il pulsante  $\hat{I}$  (Avanzamento) per stampare un rapporto che elenchi le seguenti impostazioni della stampante:

- Versione del programma
- Cronologia dell'utilizzo della stampante
- Monoscopio dei punti mancanti
- Informazioni sull'impostazione della stampante
- Elenco di dati trasferiti
- Informazioni sull'impostazione della rete

#### **NOTA**

- È possibile utilizzare lo Strumento di impostazione della stampante per preimpostare gli elementi da stampare.
- Il nome del nodo appare nelle impostazioni della stampante. Il nome del nodo predefinito è "BRWxxxxxxxxxxxxx". ("xxxxxxxxxxxxx" è basato sull'indirizzo MAC della stampante/Indirizzo Ethernet.)
- Assicurarsi che sia stato caricato un rotolo di carta per ricevute da 76,2 mm e che il coperchio dello scomparto del rotolo RD sia chiuso.
- 2. Accendere la stampante.
- **3.** Premere e tenere premuto il pulsante  $f_{\text{m}}$  (Avanzamento) fino a quando sul display LCD non viene visualizzato il messaggio "In stampa". Le impostazioni verranno stampate.

#### **NOTA**

- Per stampare le informazioni sull'impostazione della stampante
- è consigliabile usare carta per ricevute da 76,2 mm.
- Questa operazione può essere effettuata anche utilizzando lo Strumento di impostazione della stampante.

Per ulteriori informazioni, consultare la Guida in linea dell'utente.

### **Indirizzi Internet**

Sito Web internazionale Brother:<http://www.brother.com> Brother Developer Center:<http://www.brother.com/product/dev/> Per domande frequenti (FAQ), assistenza per i prodotti e domande di carattere tecnico, aggiornamenti dei driver e utility:<http://support.brother.com/>